## EyeCAD FAQ

## **FAQ バルコニー(パネル+腰壁)**

## モダンパネルと腰壁が組み合わさっている場合

バルコニーの一部がモダンパネル、一部が壁手摺(コーピングのみ)となっている場合は、バルコニーを入力する前に、

壁手摺部分を「壁」→「外部腰壁」で入力しておき、バルコニーを上から重ねて入力します。手順は以下の通りです。

- ① 「壁」をクリックする
- ② 「外部腰壁」を選択する
- ③ 壁手摺になる部分に入力
- ④ バルコニー(モダンパネル)を上から重ねて入力

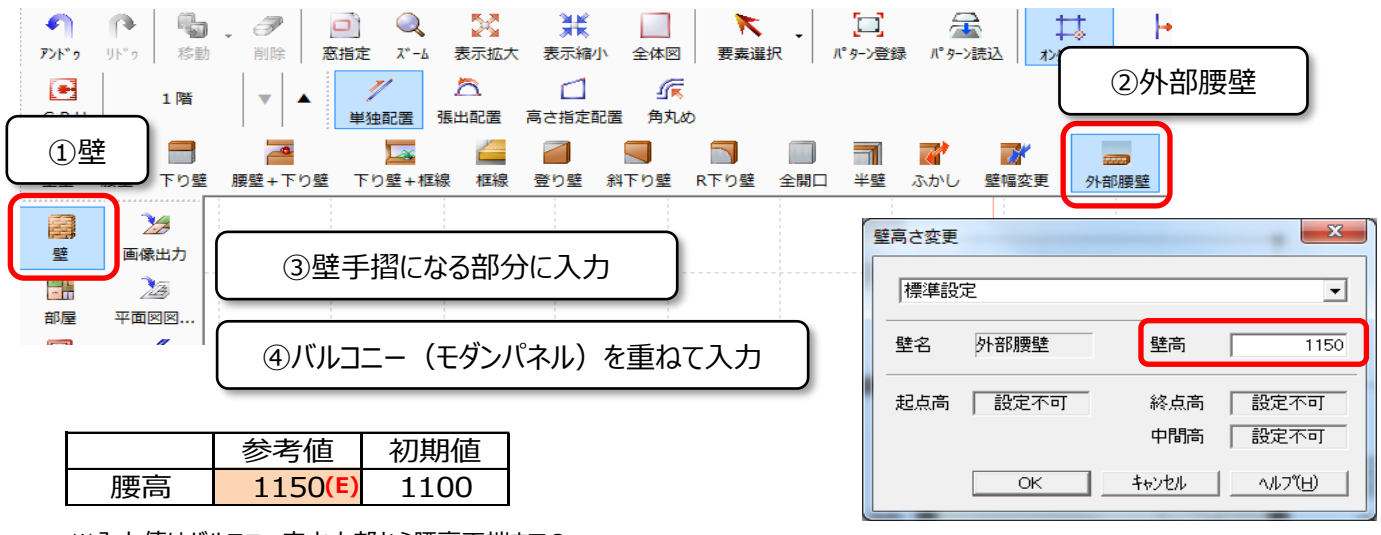

※入力値はバルコニー床水上部から腰高天端までの

高さです。

※手摺の高さ等により、腰高は変わります。

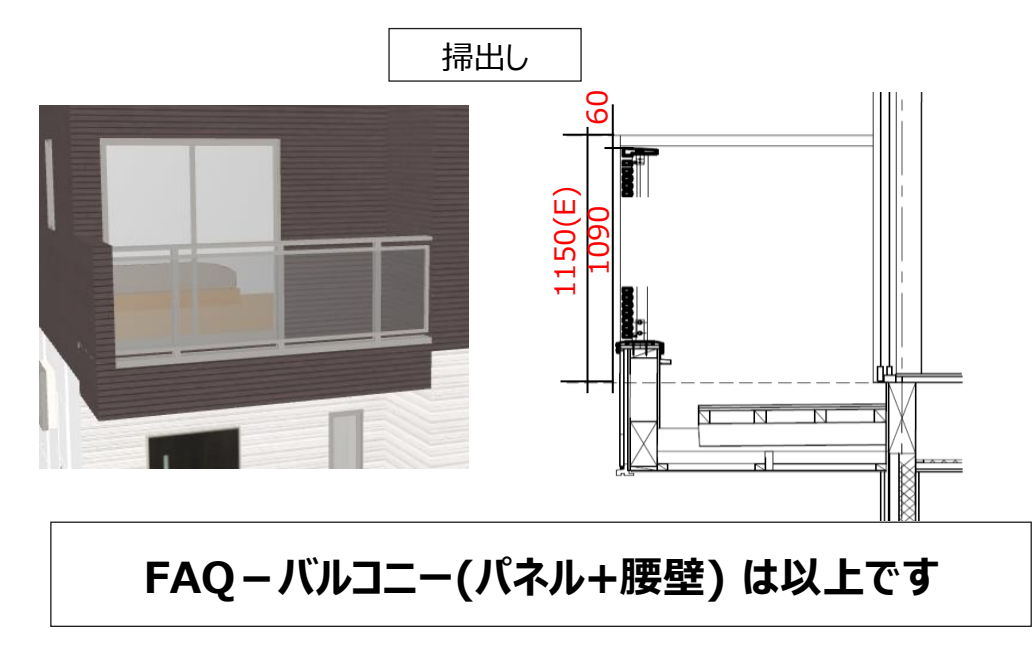